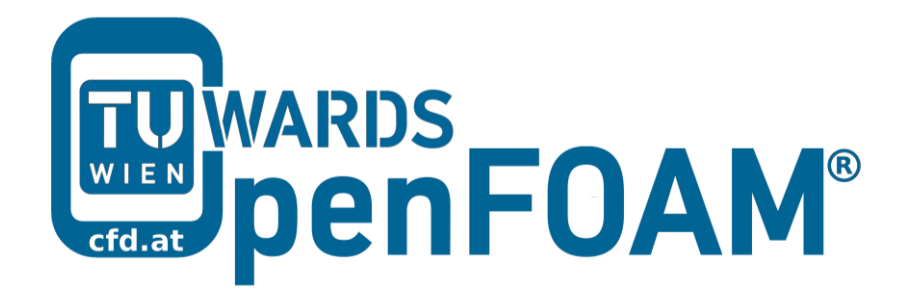

# **OpenFOAM® Basic Training**

# **Tutorial Two**

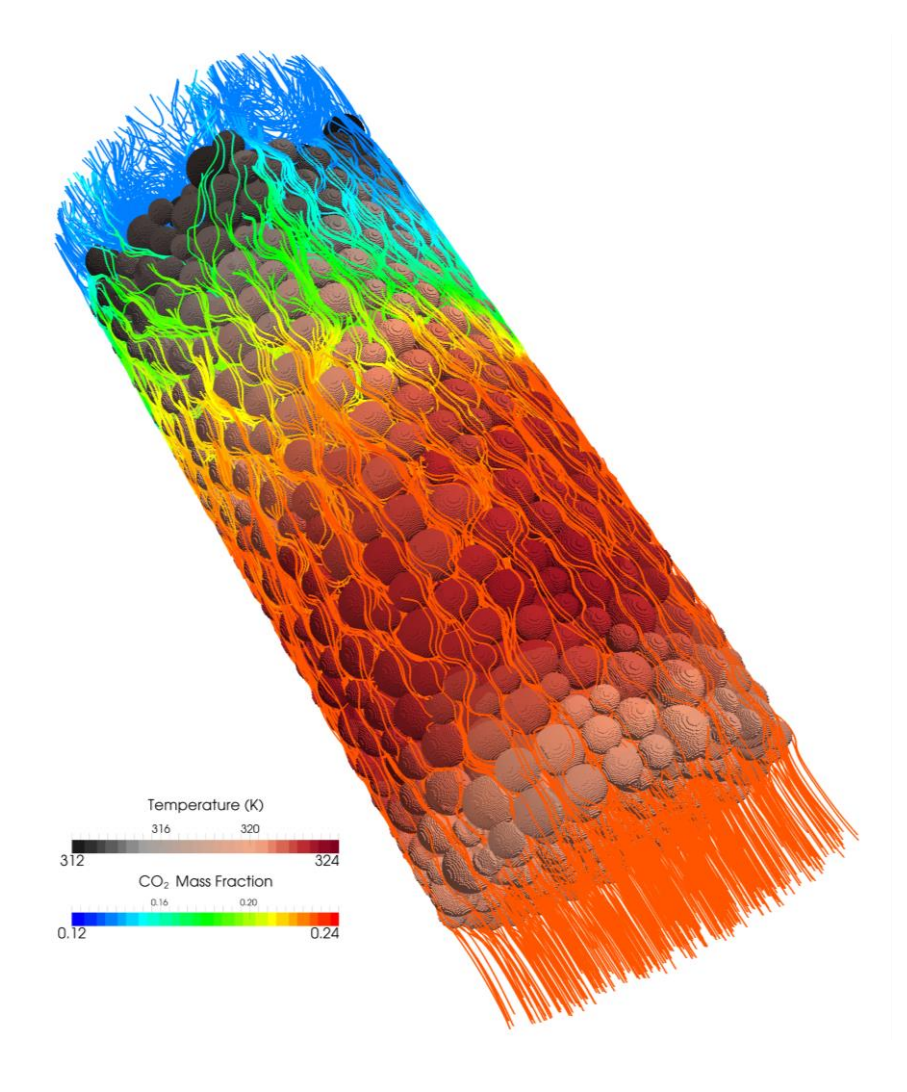

3rd edition, Feb. 2015

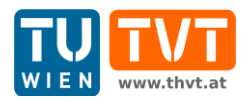

This offering is not approved or endorsed by ESI® Group, ESI-OpenCFD® or the OpenFOAM® Foundation, the producer of the OpenFOAM® software and owner of the OpenFOAM® trademark.

CC (i) S O Except where otherwise noted, this work is licensed under<br>http://creativecommons.org/licenses/by-nc-sa/3.0/

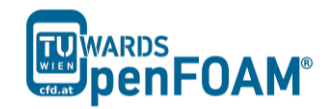

*OpenFOAM® Basic Training Example Two*

Editors and Contributors:

- Bahram Haddadi (TU Wien)
- Christian Jordan (TU Wien)
- Jozsef Nagy (JKU Linz)
- Clemens Gößnitzer (TU Wien)
- Vikram Natarajan (TU Wien)
- Sylvia Zibuschka (TU Wien)
- Michael Harasek (TU Wien)

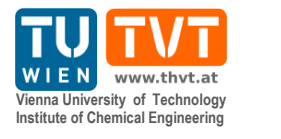

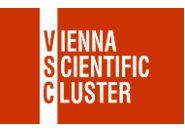

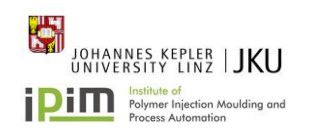

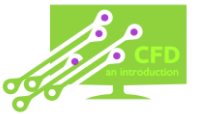

Cover picture from:

 Bahram Haddadi, The image presented on the cover page has been prepared using the Vienna Scientific Cluster (VSC).

Except where otherwise noted, this work is licensed under  $(cc)$  $\left( \mathbf{\dot{r}}\right)$   $\left( \mathbf{\dot{s}}\right)$  $\odot$ /http://creativecommons.org/licenses/by-nc-sa/3.0 # Attribution-NonCommercial-ShareAlike 3.0 Unported (CC BY-NC-SA 3.0) This is a human-readable summary of the Legal Code (the full license). Disclaimer You are free: to Share — to copy, distribute and transmit the work to Remix — to adapt the work Under the following conditions: Attribution — You must attribute the work in the manner specified by the author or licensor (but not in any way that suggests that they endorse you or your use of the work). Noncommercial — You may not use this work for commercial purposes. Share Alike — If you alter, transform, or build upon this work, you may distribute the resulting work only under the same or similar license to this one. With the understanding that: Waiver — Any of the above conditions can be waived if you get permission from the copyright holder. Public Domain — Where the work or any of its elements is in the public domain under applicable law, that status is in no way affected by the license. Other Rights — In no way are any of the following rights affected by the license: Your fair dealing or fair use rights, or other applicable copyright exceptions and limitations; The author's moral rights; Rights other persons may have either in the work itself or in how the work is used, such as publicity or privacy rights. Notice — For any reuse or distribution, you must make clear to others the license terms of this work. The best way to do this is with a link to this web page.

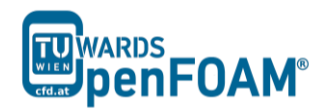

# **sonicFoam – forwardStep**

### **Simulation**

Using sonicFoam solver, simulate 10 s of flow over a forward step.

# **Objectives**

- Understand blockMesh
- Define vertices via coordinates as well as surfaces and volumes via vertices.

### **Post processing**

Import your simulation into ParaView, and examine the mesh and the results in detail.

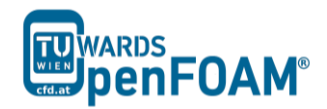

### **Step by step simulation**

## *Copy tutorial*

Copy the tutorial from the following folder to your working directory:

~/OpenFOAM/OpenFOAM-2.3.0/tutorials/compressible/sonicFoam/

#### laminar/forwardStep

#### *0 directory*

The file T includes the initial temperature values. Internal pressure and temperature fields are set to 1, and the initial velocity in the domain is set to zero except at the inlet boundary, where it is 3.

*Note: As it can be seen, the p unit is the same as the pressure unit, because the sonicFoam is a compressible solver.*

*Note: Do not forget that, this example is a purely numeric example (you might have noticed this from pressure values).*

#### *constant directory*

On checking thermophysicalProperties file, different properties of a compressible gas can be set:

```
// * * * * * * * * * * * * * * * * * * * * * * * * * * * * * * * * * * * * * //
thermoType
{
type hePsiThermo;
mixture pureMixture;
transport const;
 thermo hConst;
    equationOfState perfectGas;
specie specie;
energy sensibleInternalEnergy;
}
mixture
{
    specie
\left\{\begin{array}{ccc} & & \end{array}\right\} nMoles 1;
      molWeight 11640.3;
 }
    thermodynamics
    {
      Cp 2.5;Hf 0;
    }
    transport
    {
       mu 0;
      Pr 1;
    }
}
// ************************************************************************* //
```
In the thermoType, the models for calculating thermo physical properties of gas are set:

mixture: Is the model which is used for the mixture, whether it is a pure mixture, a homogeneous mixture, a reacting mixture or ….

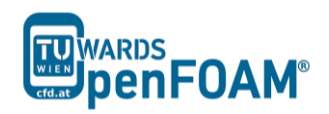

- transport: Defines the used transport model. In this example a constant value is used.
- thermo: It defines the method for calculating heat capacities, e.g. in this example constant heat capacities are used.
- equationOfState: Shows the relation which is used for the compressibility of gases. Here ideal gas model is applied by selecting perfectGas.
- energy: This key word lets the solver decide which type of energy equation it should solve, enthalpy or internal energy.

After defining the models for different thermo physical properties of gas, the constants and coefficients of each model are defined in the sub-dictionary mixture. E.g. molWeight shows the molecular weight of gas, Cp stands for heat capacity and mu for dynamic viscosity as Pr shows the Prandtl number.

By opening the turbulenceProperties appropriate turbulent mode can be set (in this case it is laminar):

simulationType laminar;

There are two files in the polyMesh directory: blockMeshDict and boundary. In this example the mesh is not imported from other programs (e.g. GAMBIT). It will be created inside OpenFOAM®. For this purpose the blockMesh tool is used. The blockMesh reads the geometry and mesh properties from blockMeshDict file:

#### >nano blockMeshDict

```
// * * * * * * * * * * * * * * * * * * * * * * * * * * * * * * * * * * * * * //
convertToMeters 1;
vertices 
\left((0 \ 0 \ -0.05)(0.6 \ 0 \ -0.05)(0 0.2 -0.05)(0.6 \ 0.2 \ -0.05)(3 \ 0.2 \ -0.05)(0 \ 1 \ -0.05)(0.6 \ 1 - 0.05)(3 \ 1 \ -0.05) (0 0 0.05)
     (0.6 0 0.05)
     (0 0.2 0.05)
     (0.6 0.2 0.05)
     (3 0.2 0.05)
     (0 1 0.05)
     (0.6 1 0.05)
     (3 1 0.05)
);
blocks 
(
     hex (0 1 3 2 8 9 11 10) (25 10 1) simpleGrading (1 1 1)
 hex (2 3 6 5 10 11 14 13) (25 40 1) simpleGrading (1 1 1)
 hex (3 4 7 6 11 12 15 14) (100 40 1) simpleGrading (1 1 1)
);
edges 
(
);
boundary
(
     inlet
```
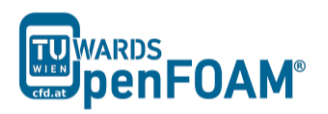

 { type patch; faces  $\left($  (0 8 10 2) (2 10 13 5) ); } outlet { type patch; faces  $\overline{\phantom{a}}$  (4 7 15 12) ); } bottom { type symmetryPlane; faces  $\left($  (0 1 9 8)  $\lambda$ . } top { type symmetryPlane; faces  $($  (5 13 14 6) (6 14 15 7) ); } obstacle { type patch; faces  $\left($  (1 3 11 9) (3 4 12 11) ); } ); mergePatchPairs (

); // \*\*\*\*\*\*\*\*\*\*\*\*\*\*\*\*\*\*\*\*\*\*\*\*\*\*\*\*\*\*\*\*\*\*\*\*\*\*\*\*\*\*\*\*\*\*\*\*\*\*\*\*\*\*\*\*\*\*\*\*\*\*\*\*\*\*\*\*\*\*\*\*\* //

As noted before units in OpenFOAM® are SI units. If the vertex coordinates differ from SI, they can be converted with the convertToMeters command. The number in the front of convertToMeters shows the constant, which should be multiplied with the dimensions to change them to meter (SI unit of length). For example:

convertToMeters 0.001

shows that the dimensions are in millimeter, and by multiplying them by 0.001 they are converted into meters.

In the vertices part, the coordinates of the geometry vertices are defined, the vertices are stored and numbered from zero, e.g. vertex  $(0\ 0\ -0.05)$  is numbered zero, and vertex  $(0.6 \t1 - 0.05)$  points to number 6.

In the block part, blocks are defined. The array of numbers in front each block shows the block building vertices, e.g. the first block is made of vertices (0 1 3 2 8 9 11 10).

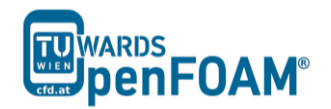

After each block the mesh is defined in every direction. e.g. (25 10 1) shows that this block is divided into:

- 25 parts in x direction
- 10 parts in y direction
- 1 part in z direction

As it was explained before, even for 2D simulations the mesh and geometry should be 3D, but with one cell in the direction, which is not going to be solved, e.g. here number of cells in z direction is one and it's because of that it's a 2D simulation in x-y plane.

The last part, simpleGrading (1 1 1) shows the size function.

In the patches part each boundary is defined by the vertices it is made of, and also its type and name are defined.

*Note: For creating a face the vertices should be chosen clockwise when looking at the face from inside of the geometry.* 

#### *Running simulation*

Before running the simulation the mesh has to be created. In the previous step the mesh and the geometry data were set. For creating it the following command should be executed from case main directory (e.g. forwardStep):

#### >blockMesh

After that, the mesh is created in the polyMesh folder. For running the simulation, type the solver name form case directory and execute it:

#### >sonicFoam

#### *Exporting simulation*

The mesh is presented in the following way in ParaView, and you can easily see the three blocks, which were created.

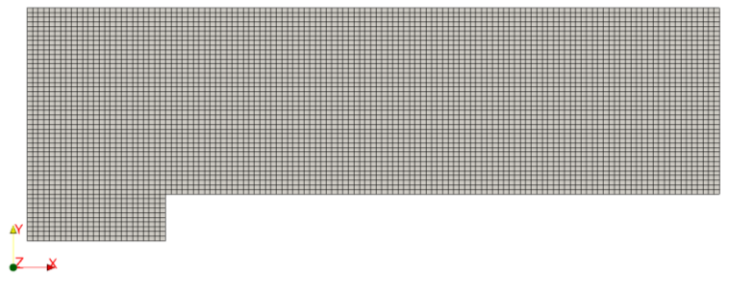

**Figure 2.1** Mesh generated by blockMesh

*Note: When a cut is created by default in ParaView, the program shows the mesh on that plane as a triangular mesh even if it is a hex mesh. In fact, ParaView changes the mesh to a triangular mesh for visualization, where every square is represented by two* 

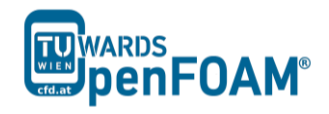

*triangles. For skipping this when creating a cut in ParaView in the Slice properties window, uncheck "Triangulate the Slice".*

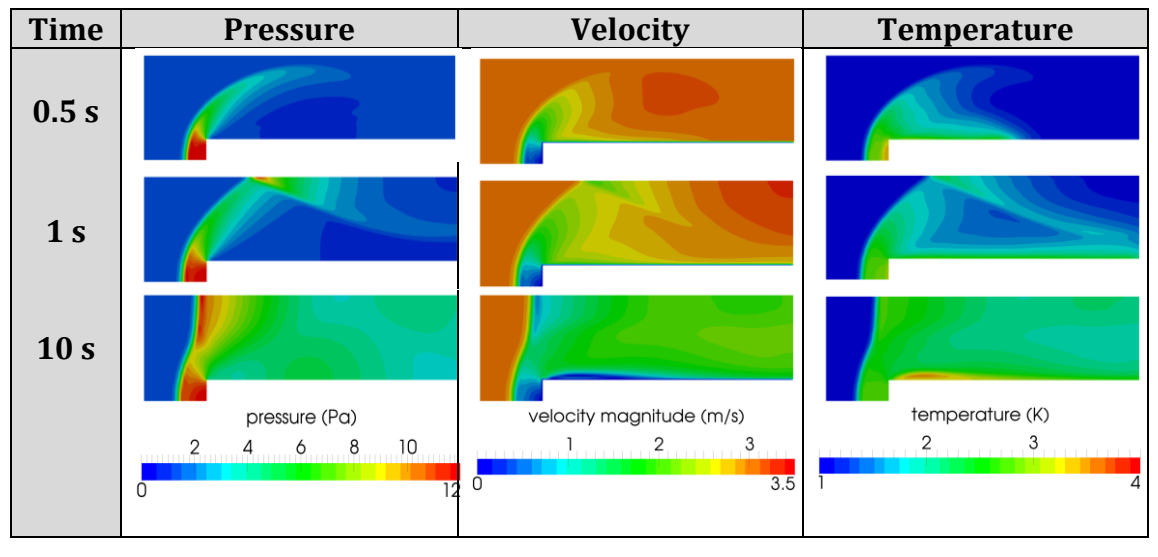

The simulation results are as follows:

Figure 2.2 Pressure, velocity and temperature contours at different time steps